# Release Notes

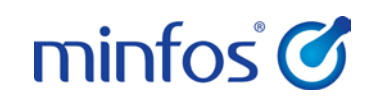

## Minfos 4.1.2

# <span id="page-0-0"></span>Welcome to Minfos 4.1.2

This document provides an overview of the enhancements and support issue fixes in this Minfos release.

#### Highlights of this release:

- Import and export of minimum order quantities for suppliers
- Attach a note to a product that will appear in Dispense, Till or Ordering
- Dispensing from a Hospital Medication Chart
- Minfos now incorporates the updated AHI fees

## <span id="page-0-1"></span>How to update Minfos

- 1. At any point in the day, download the latest Minfos software.
	- a. On the Minfos Launch Pad, click the File menu, then click Minfos Net Terminal.

The Minfos Net Terminal window is displayed.

- b. Click the Connect menu, then click 1. Internet. The Online Menu is displayed.
- c. Check the 1 New Minfos Software check box, then click Okay.
- 2. When you're finished trading for the day, ensure there are zero connections to your Minfos server. Your Minfos software will update automatically, overnight.
- 3. Check that your Minfos software successfully updated. On the Minfos Launch Pad, click the Help menu, then click About Minfos Software.

The About Minfos Software window is displayed and shows your current Minfos version in the Applications Versions box.

#### Disclaimer

Screen captures from Minfos are used in this document. While care is taken to use fictional data, some of these images might contain names, addresses, or other details of individuals and/or organisations. Any fictional or nonfictional names, addresses, drug histories, or other details about individuals or organisations are used for demonstration purposes only.

## In this release

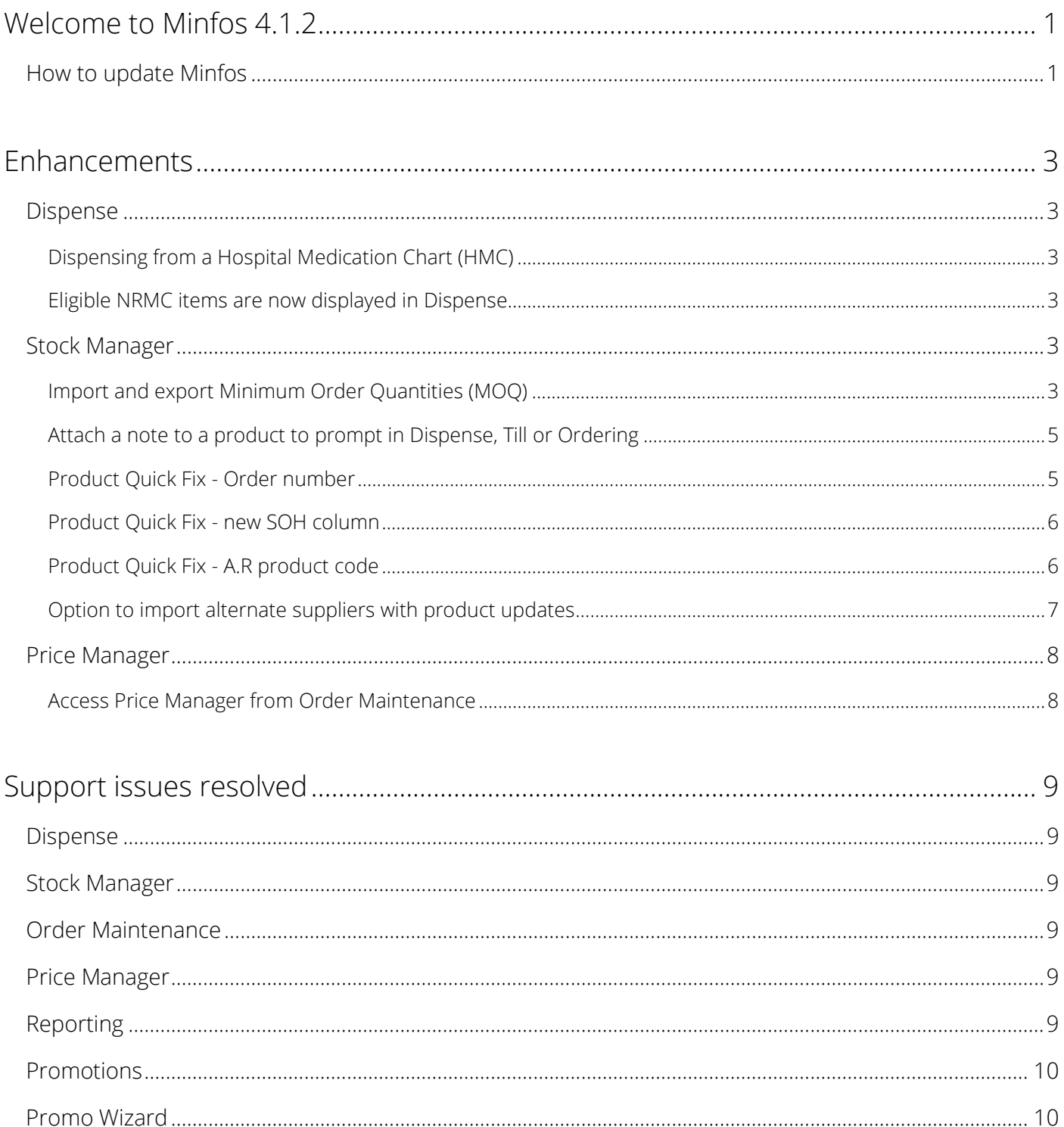

## <span id="page-2-0"></span>Enhancements

This section provides details about enhancements in this release.

## <span id="page-2-1"></span>Dispense

### <span id="page-2-2"></span>Dispensing from a Hospital Medication Chart (HMC)

Pharmacists and dispense technicians now have the ability to dispense directly from a compliant HMC. Please contact Minfos support if the hospital you service is rolling out compliant HMCs.

For more information, read the [Dispensing from a Hospital Medication Chart Guide.](http://www.minfos.com.au/downloads/docs/Dispensing%20from%20a%20Hospital%20Medication%20Chart_V1.0.pdf)

#### <span id="page-2-3"></span>Eligible NRMC items are now displayed in Dispense

Minfos now displays eligible PBS items in the Drug Recall window when dispensing from an NRMC.

For more information, read the [National Residential Medication Chart Guide.](http://www.minfos.com.au/downloads/docs/National%20Residential%20Medication%20Chart%20User%20Guide%20_V2.0.pdf)

## <span id="page-2-4"></span>Stock Manager

#### <span id="page-2-5"></span>Import and export Minimum Order Quantities (MOQ)

Stock Controllers can now import a file for a supplier (or from a supplier) with the MOQ for their associated products. This information can also be exported. For more details, read the Import and Export [Minimum Order Quantities for Suppliers Guide.](http://www.minfos.com.au/downloads/docs/Import%20and%20Export%20Minimum%20Order%20Quantities%20for%20Suppliers_V1.0.pdf)

From Stock Manager, click the File menu and select one of the following options:

- Import Min Order Quantities
- Export Min Order Quantities

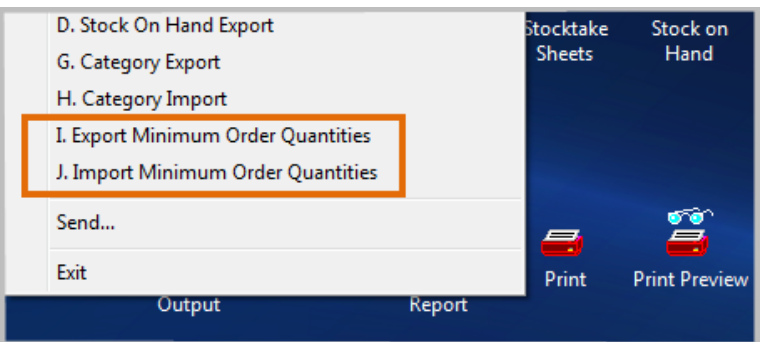

For both importing and exporting a file:

- The file path of the file can be selected
- The supplier can be selected by either supplier code or supplier name
- The MOQ can be matched to either MNPN or Supplier PDE When importing a file it is important that the Import Criteria setting is configured correctly to match the content of the file. For example, if the import file is provided using the MOQ matched to MNPN, this must be reflected in the import setting.

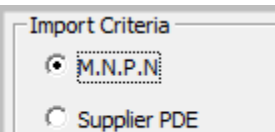

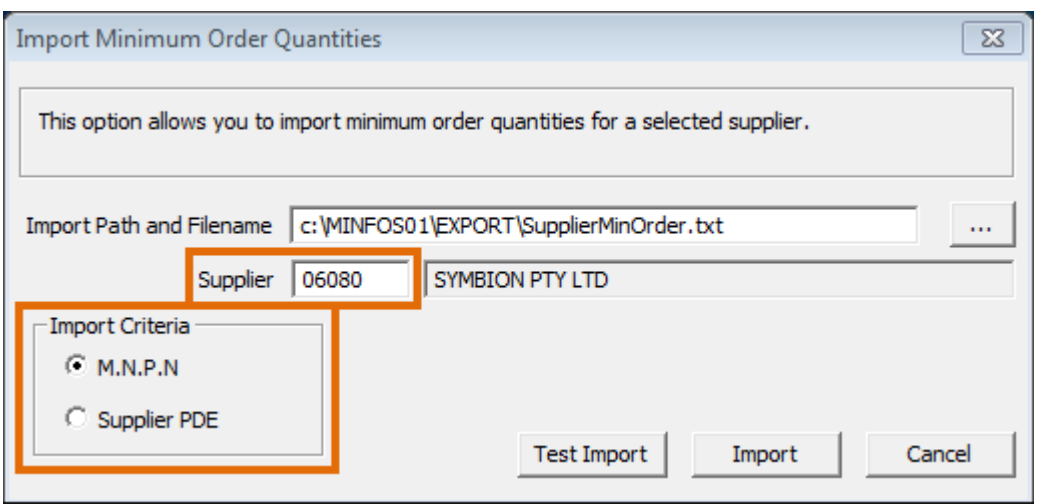

#### File Format

The MOQ import and export file is in the form of a text file of two columns separated by a space:

- The left side column is either the MNPN or Supplier PDE
- The right side column is the minimum order quantity

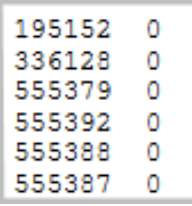

**O** When importing a file, only products contained within the file will be updated.

#### <span id="page-4-0"></span>Attach a note to a product to prompt in Dispense, Till or Ordering

Stock Controllers can now configure the Product Info window to prompt in the Dispense form, Order Maintenance and the Till.

This can be useful in alerting the pharmacy staff to a specific action that might need to be taken for that product. For example, short dated products, products that are no longer stocked, or products that are, or are about to be, discontinued.

To set up the prompt, click the Info button in Product Maintenance.

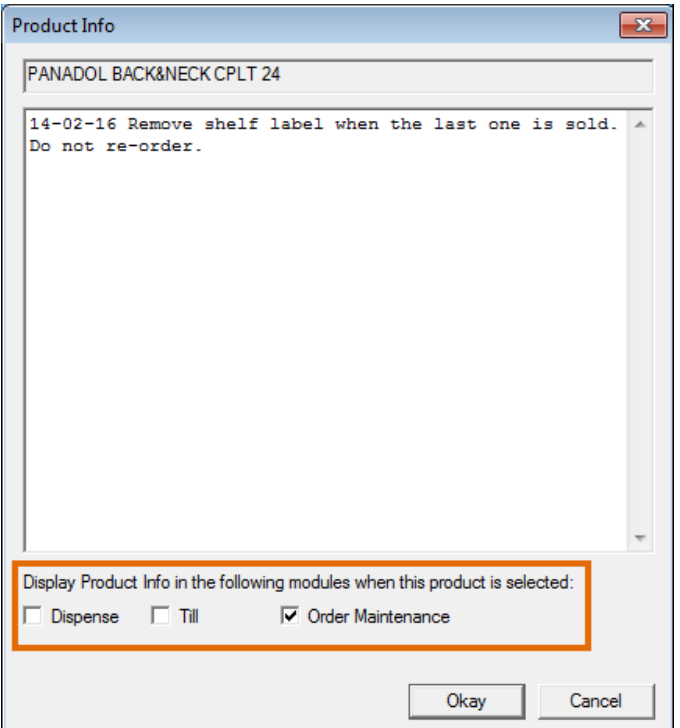

#### <span id="page-4-1"></span>Product Quick Fix - Order number

You can now use Product Quick Fix, and sort by the unique Minfos Order Number, to make bulk changes to the products in the order.

#### <span id="page-5-0"></span>Product Quick Fix - new SOH column

Stock On Hand (SOH) is now visible when viewing products in Product Quick Fix. Stock Controllers can now be sure they are actioning products that have SOH (for both positive and negative values) and to action the product appropriately.

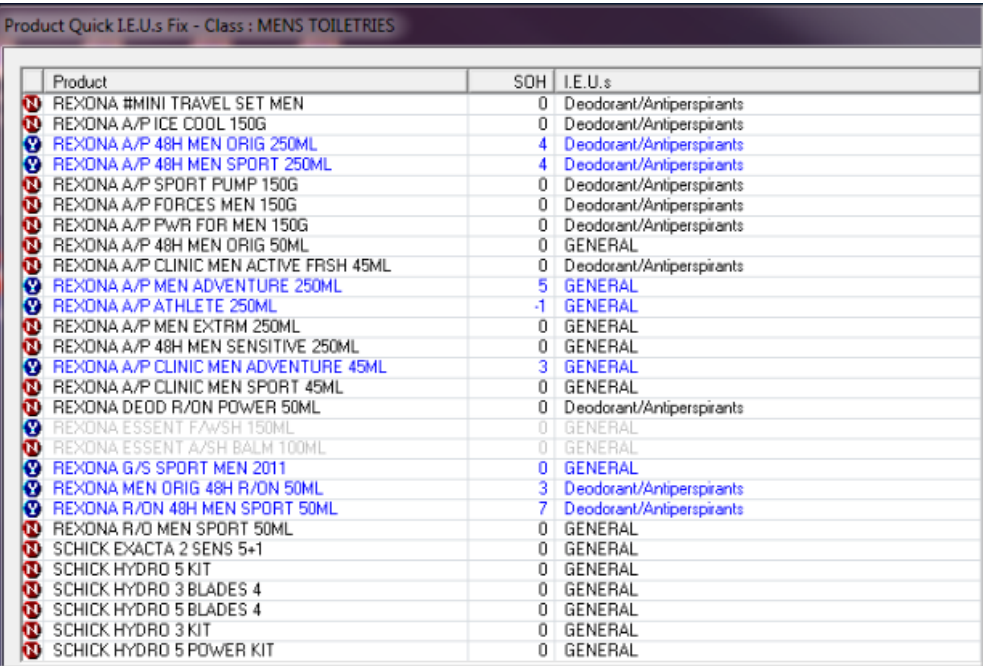

### <span id="page-5-1"></span>Product Quick Fix - A.R product code

Stock Controllers can now use Product Quick Fix to change the AR Product Code via a category to help ensure products are correct for ordering. For example, S3 products can be assigned, in bulk, to a different AR product code.

#### <span id="page-6-0"></span>Option to import alternate suppliers with product updates

Currently, when a supplier file is imported, ALL alternate suppliers are added to the store and all relevant products updated.

The new checkbox called Alt. Supplier Info allows stock controllers to choose whether alternate supplier information will be updated against products.

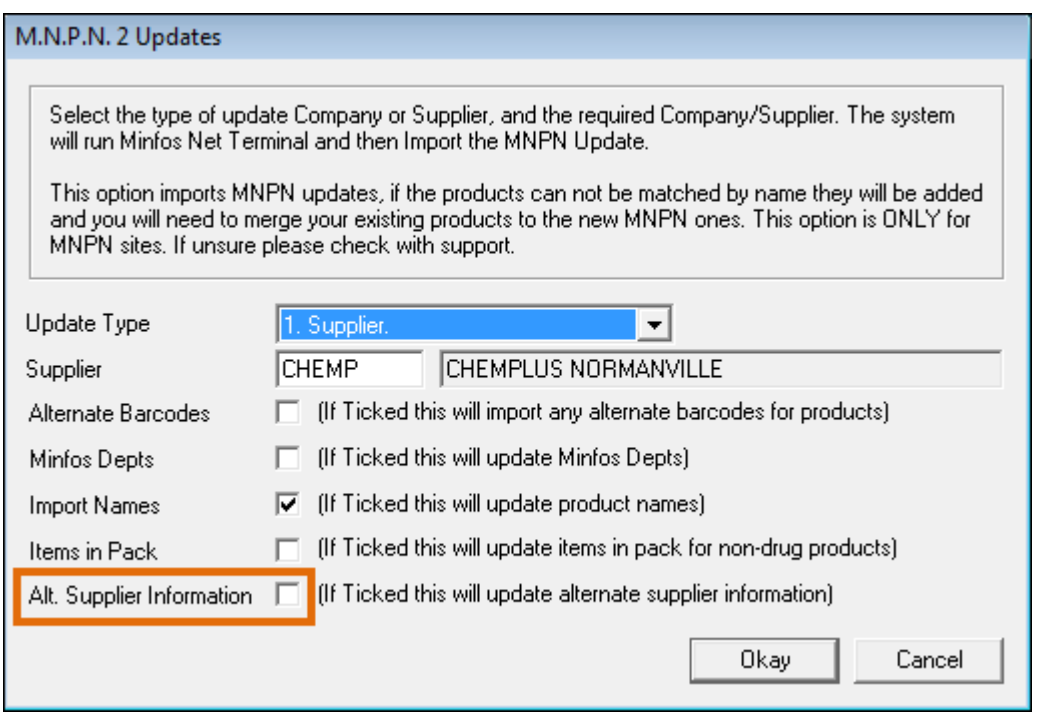

When the checkbox is ticked, all alternate suppliers will be imported and the products updated, as per current functionality.

When the checkbox is not ticked:

- Only supplier information, for the supplier selected for the MNPN update, will be imported
- You will not be able to view updated alternate supplier information such as:
	- The list of other suppliers that supply the product
	- The list price for other suppliers

Additionally, you will not be able to update best buys for other suppliers.

## <span id="page-7-0"></span>Price Manager

### <span id="page-7-1"></span>Access Price Manager from Order Maintenance

Price manager can now be launched directly from the Order Maintenance window by clicking the Price Manager button, saving time spent navigating between windows.

See the **Price Manager User Guide** for instructions on using Price Manager.

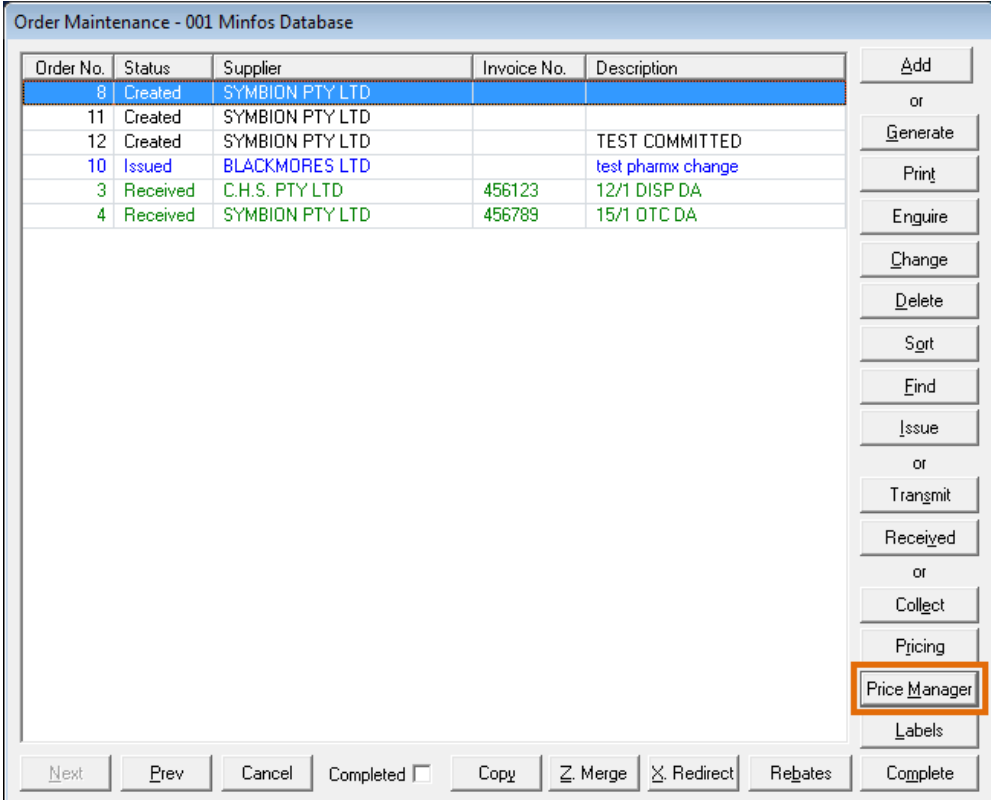

# <span id="page-8-0"></span>Support issues resolved

This section provides details about support issues resolved in this release.

## <span id="page-8-1"></span>Dispense

- In line with the 6th Community Pharmacy Agreement (6CPA), Minfos now incorporates the updated AHI fees effective from 1 July 2016, when calculating dispense prices for broken packs, DVA unlisted and chemo items. All other items were updated as part of the July dispense update. For more information and a list of fee updates, read the [PBS AHI fact sheet.](http://www.pbs.gov.au/general/pbs-access-sustainability/fact-sheet-ahi-fee.pdf)
- Pressing [F2] on the Dispense form Surname field now clears all fields.
- When navigating Dispense using [Shift] + [Tab] or [Arrow up], the cursor will now allow navigation past the CTG field.
- Minfos no longer prompts that the Safety Net limit is reached for REG25 scripts.
- For entitlement repat patients, the serial number is now printing with the correct lower case "r".
- A DOB prompt is no longer displayed when an S8 is dispensed as part of a doctor's bag.

## <span id="page-8-2"></span>Stock Manager

- If the merge of two products in Product Maintenance will result in more than 64 alternate barcodes, the merge will not proceed and a warning prompt is displayed.
- Printing Labels by Range now works as expected.
- Printing large numbers of labels in Labels By Range now prints correctly.

## <span id="page-8-3"></span>Order Maintenance

When cancelling out of the Merge window, the screen now returns to the Order Maintenance window instead of the POS Maintenance screen.

## <span id="page-8-4"></span>Price Manager

- Products on Promotion now display in pink in Price Manager.
- <span id="page-8-5"></span>Discontinued products are now coloured grey in Price Manager.

## Reporting

 Refunding a sale on a promotional item, no longer produces a large negative GP% in the Top Selling / Worst Selling Reports.

## <span id="page-9-0"></span>Promotions

Refunding a product on a promotion no longer records as a discount sale.

## <span id="page-9-1"></span>Promo Wizard

 When importing a promotion in previous versions, a conflicting promotion code would result in deletion of the old promotion along with the promotion code before importing the new promotion.

Now, if the new promotion has different content (for example, one is locally created and one is from Head Office), Minfos will retain both promotions, with the local promotion given a new promo ID.